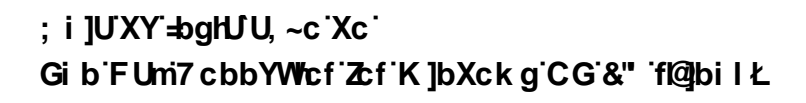

February 2011

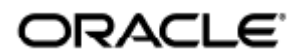

Guia de Instalação do Sun Ray Connector for Windows OS 2.3 (Linux)

Copyright © 2011, Oracle and/or its affiliates. All rights reserved.

This software and related documentation are provided under a license agreement containing restrictions on use and disclosure and are protected by intellectual property laws. Except as expressly permitted in your license agreement or allowed by law, you may not use, copy, reproduce, translate, broadcast, modify, license, transmit, distribute, exhibit, perform, publish, or display any part, in any form, or by any means. Reverse engineering, disassembly, or decompilation of this software, unless required by law for interoperability, is prohibited.

The information contained herein is subject to change without notice and is not warranted to be error-free. If you find any errors, please report them to us in writing.

If this software or related documentation is delivered to the U.S. Government or anyone licensing it on behalf of the U.S. Government, the following notice is applicable:

U.S. GOVERNMENT RIGHTS Programs, software, databases, and related documentation and technical data delivered to U.S. Government customers are "commercial computer software" or "commercial technical data" pursuant to the applicable Federal Acquisition Regulation and agency-specific supplemental regulations. As such, the use, duplication, disclosure, modification, and adaptation shall be subject to the restrictions and license terms set forth in the applicable Government contract, and, to the extent applicable by the terms of the Government contract, the additional rights set forth in FAR 52.227-19, Commercial Computer Software License (December 2007). Oracle USA, Inc., 500 Oracle Parkway, Redwood City, CA 94065.

This software is developed for general use in a variety of information management applications. It is not developed or intended for use in any inherently dangerous applications, including applications which may create a risk of personal injury. If you use this software in dangerous applications, then you shall be responsible to take all appropriate fail-safe, backup, redundancy, and other measures to ensure the safe use of this software. Oracle Corporation and its affiliates disclaim any liability for any damages caused by use of this software in dangerous applications.

Oracle is a registered trademark of Oracle Corporation and/or its affiliates. Other names may be trademarks of their respective owners.

This software and documentation may provide access to or information on content, products, and services from third parties. Oracle Corporation and its affiliates are not responsible for and expressly disclaim all warranties of any kind with respect to third-party content, products, and services. Oracle Corporation and its affiliates will not be responsible for any loss, costs, or damages incurred due to your access to or use of third-party content, products, or services.

# Guia de Instalação do Sun Ray Connector for Windows OS 2.3 (Linux)

## <span id="page-2-0"></span>Índice

#### Conteúdo

- $\bullet$  [Índice](#page-2-0)
- [Módulos](#page-3-0)
- [Instalação no Linux \(todos os tópicos\)](#page-3-1)
	- **[Sun Ray Software 5.1 System Requirements](#page-3-2)** 
		- [Sun Ray Software Operating System Requirements](#page-3-3)
		- [SRWC 2.3 Feature Support](#page-3-4)
		- [Licensing](#page-4-0)
	- [Portas e protocolos](#page-4-1)
		- [Operações do SRWC](#page-4-2)
		- [Redirecionamento de multimídia](#page-4-3)
	- [Como instalar o SRWC \(Linux\)](#page-5-0)
	- [Como instalar os componentes do Sun Ray Connector Windows](#page-6-0)  $\bullet$ 
		- [Redirecionamento de multimídia próximas etapas](#page-7-0)
			- [Aceleração do Adobe Flash próximas etapas](#page-8-0)
		- [Driver de áudio Sun Ray próximas etapas](#page-8-1)
		- [Redirecionamento de USB próximas etapas](#page-8-2)
	- [Como desinstalar o SRWC](#page-10-0)
- [Atualização \(todos os tópicos\)](#page-10-1)
- [Como atualizar o SRWC](#page-10-2)
- [Glossário](#page-11-0)
	- $\bullet$  [A](#page-11-1)
	- $\bullet$  R
	- $\bullet$  [C](#page-12-0)
	- $\bullet$ [D](#page-12-1)
	- [E](#page-12-2)
	- [F](#page-12-3)
	- [G](#page-13-0)
	- [H](#page-13-1)
	- [I](#page-13-2)
	- [K](#page-14-0) [L](#page-14-1)
	- [M](#page-14-2)
	- [N](#page-15-0)
	- [O](#page-15-1)
	- [P](#page-15-2)
	- [R](#page-16-0)
	- [S](#page-16-1)
	- [T](#page-17-0)
	- [U](#page-17-1)
	- [V](#page-17-2) [W](#page-17-3)
	- $\bullet$   $\mathsf{X}$  $\mathsf{X}$  $\mathsf{X}$
	- $\bullet$  y

## <span id="page-3-0"></span>Módulos

#### Conteúdo

- Sun Ray Software 5.1 System Requirements
	- **•** Sun Ray Software Operating System Requirements
	- SRWC 2.3 Feature Support
	- Licensing
- Portas e protocolos
	- Operações do SRWC
	- Redirecionamento de multimídia
- Como instalar o SRWC (Linux)
- Como instalar os componentes do Sun Ray Connector Windows
	- Redirecionamento de multimídia próximas etapas
	- Aceleração do Adobe Flash próximas etapas
	- Driver de áudio Sun Ray próximas etapas
	- Redirecionamento de USB próximas etapas
- Como desinstalar o SRWC

## <span id="page-3-1"></span>Instalação no Linux (todos os tópicos)

### <span id="page-3-2"></span>Sun Ray Software 5.1 System Requirements

This page provides the product requirements for the Sun Ray Software 5.1 release, which includes SRSS 4.2 and SRWC 2.3.

### <span id="page-3-3"></span>Sun Ray Software Operating System Requirements

The following table provides the supported Sun Ray Software operating systems for the SRSS 4.2 and SRWC 2.3 releases.

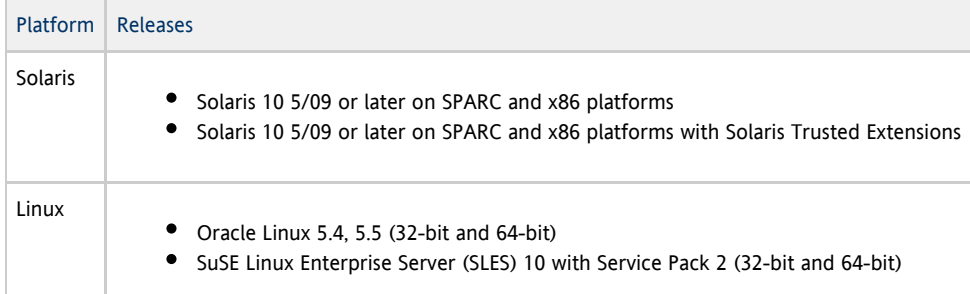

#### Note

Oracle products certified on Oracle Linux are also certified and supported on Red Hat Enterprise Linux due to implicit compatibility between both distributions. Oracle does not run any additional testing on Red Hat Enterprise Linux products.

#### Note

A

SuSE Linux Enterprise Server (SLES) will not be supported after the Sun Ray Software 5.1.x releases.

For additional operating system requirements, see [Additional Software Requirements](http://wikis.sun.com/display/SRSS4dot2/Additional+Software+Requirements).

#### <span id="page-3-4"></span>SRWC 2.3 Feature Support

The following Windows platforms are supported with SRWC:

Windows XP Professional with Service Pack 2 (64-bit)

- Windows XP Professional with Service Pack 3 (32-bit)
- Windows Server 2003 R2 Enterprise Edition with Service Pack 2 (32-bit and 64-bit)
- Windows 7 Enterprise (32-bit and 64-bit)
- Windows Server 2008 R2 Enterprise (64-bit)

The following table provides the support matrix for the major SRWC features. Some OS platforms require an SRWC component to be installed for specific feature support. For detailed information, see [How to Install the Sun Ray Connector Windows Components](http://wikis.sun.com/display/SRWC2dot2/How+to+Install+the+Sun+Ray+Connector+Windows+Components).

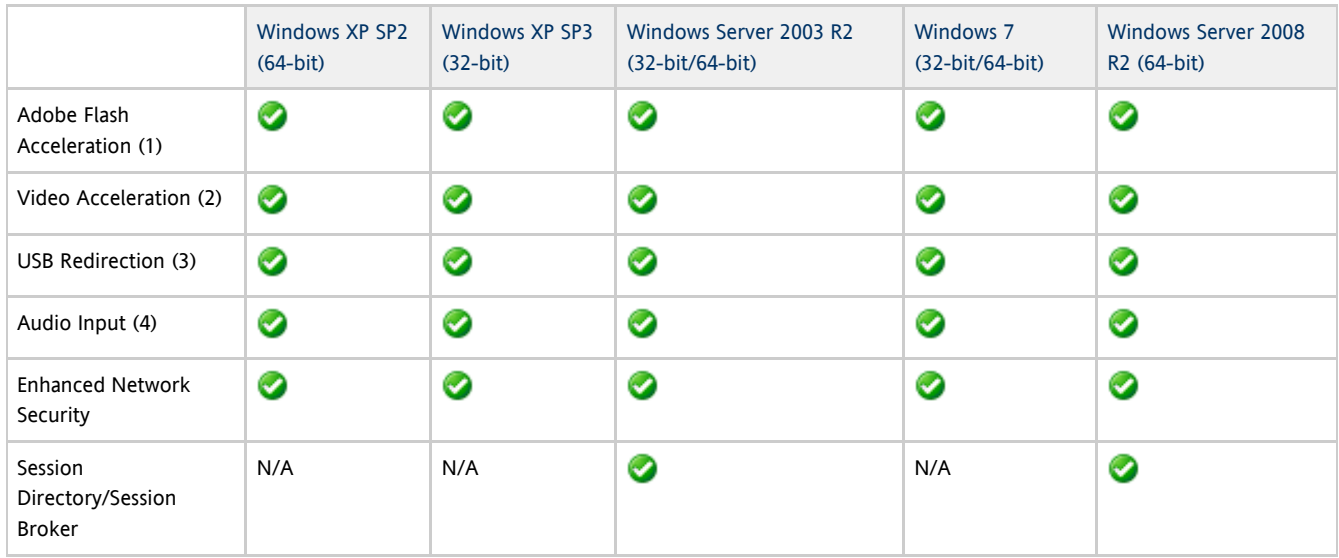

(1) For Windows XP and Windows Server 2003 R2, support is provided by the [Adobe Flash acceleration](http://wikis.sun.com/display/SRWC2dot3/About+Adobe+Flash+Acceleration+%28Windows+XP+and+2003%29) SRWC component.

(2) For Windows XP and Windows Server 2003 R2, support is provided by the [multimedia redirection](http://wikis.sun.com/display/SRWC2dot3/About+Multimedia+Redirection+%28Windows+XP+and+2003%29) SRWC component. For Windows 7 and Windows Server 2008 R2, support is provided for Windows Media Video (wmv) playback.

(3) For all OS platforms, support is provided by the [USB redirection](http://wikis.sun.com/display/SRWC2dot3/About+USB+Device+Redirection) SRWC component.

(4) For Windows XP and Windows Server 2003 R2, support is provided by the [audio input](http://wikis.sun.com/display/SRWC2dot3/About+Audio+Input) SRWC component.

#### <span id="page-4-0"></span>Licensing

The Sun Ray Software can be licensed as follows:

- Per Named User Plus is defined as an individual authorized by the customer to use the programs which are installed on a single server or multiple servers, regardless of whether the individual is actively using the programs at any given time.
- Per Sun Ray Device is defined as any licensed software or hardware device, whether from Oracle or a 3rd party, that accesses a Sun Ray Server environment using the ALP (Appliance Link Protocol), an Oracle Virtual Desktop Infrastructure server environment using ALP or RDP (Remote Desktop Protocol), or an Oracle Secure Global desktop environment using the AIP (Adaptive Internet Protocol).

Connecting to a Sun Ray Software environment via a Sun Ray client or the Oracle Virtual Desktop Access client without an appropriate software license is prohibited.

### <span id="page-4-1"></span>Portas e protocolos

Esta página oferece os requisitos de protocolo e de porta do SRWC. Para obter os requisitos de porta e protocolo específicos do SRSS, consulte a página [Portas e protocolos do SRSS](http://wikis.sun.com/display/SRSS4dot2/Ports+and+Protocols).

### <span id="page-4-2"></span>Operações do SRWC

Em operações básicas do SRWC (acesso à porta RDP), o firewall do servidor Windows precisa que a porta TCP 3389 esteja aberta para conexões de entrada. O firewall do servidor Sun Ray (no qual o SRWC está em execução) precisa que a porta TCP 3389 esteja aberta para conexões de saída.

#### <span id="page-4-3"></span>Redirecionamento de multimídia

Para redirecionamento de multimídia, o firewall do servidor Windows deve ter a porta TCP 6000 aberta para conexões de entrada. O firewall do servidor Sun Ray (no qual o SRWC está em execução) deve ter a porta TCP 6000 aberta para conexões de saída.

### <span id="page-5-0"></span>Como instalar o SRWC (Linux)

Este procedimento descreve como instalar o Sun Ray Connector for Windows (SRWC) em um servidor Sun Ray em execução no sistema operacional Linux.

Etapas

- 1. Baixe o [Sun Ray Software 5.1 Media Pack](http://wikis.sun.com/display/SRS/Downloading+the+Sun+Ray+Software+Media+Pack) e torne-o acessível ao servidor Sun Ray.
- 2. Torne-se um superusuário no servidor Linux Sun Ray.
	- Para evitar erros de script de instalação que possam ocorrer se as configurações de ambiente do usuário forem mantidas, utilize o seguinte comando:

'<br>Lacaranterra de l'article de l'article de l'article de l'article de l'article de l'article de l'article de l'a

% su - root

3. Instale o software SRWC.

# ./installer

4. Após a instalação, crie um grupo UNIX dedicado para uso exclusivo do Sun Ray Windows Connector.

# groupadd <group-name> 

<group-name> é o nome atribuído a este grupo. O primeiro caractere do nome deve ser uma letra do alfabeto. Não adicione usuários a esse grupo.

5. Execute o script de configuração automática.

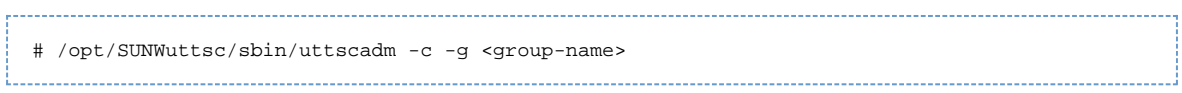

<group-name> é o nome do grupo criado anteriormente. Se o script uttscadm solicitar um caminho para as bibliotecas OpenSSL, aceite o caminho padrão

6. Reinicie os serviços Sun Ray caso seja solicitado.

```
# /opt/SUNWut/sbin/utrestart
```
Se o script uttscadm não solicitar que os serviços Sun Ray sejam reiniciados, não é necessário reiniciá-los.

#### Próximas etapas

Após a conclusão da instalação do SRWC, pode ser necessário realizar tarefas adicionais.

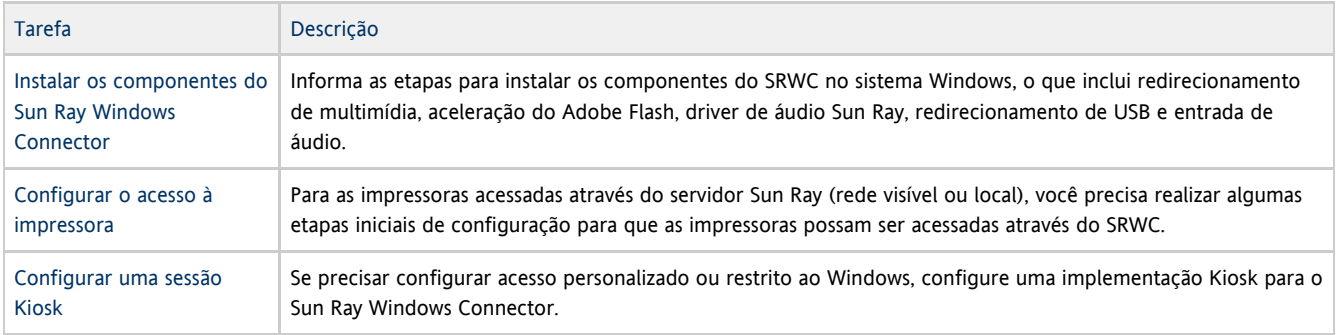

#### Tópicos relacionados

[Como desinstalar o SRWC](http://wikis.sun.com/display/SRWC2dot3PT/Como+desinstalar+o+SRWC)

### <span id="page-6-0"></span>Como instalar os componentes do Sun Ray Connector Windows

Este procedimento informa as etapas para instalar os seguintes componentes do SRWC no sistema Windows:

- Redirecionamento de multimídia desempenho aprimorado do Windows Media Player.
- Aceleração do Adobe Flash recursos de reprodução aprimorados para conteúdo do Adobe Flash.
- Driver de áudio Sun Ray sincronização aprimorada de áudio e vídeo para conteúdo de multimídia.
- Redirecionamento de USB permite o acesso a dispositivos USB conectados a um DTU Sun Ray a partir de uma sessão do Windows.
- Entrada de áudio permite a gravação de áudio em um DTU Sun Ray a partir de uma sessão do Windows.

#### Antes de começar

- Para obter informações sobre como instalar e configurar o SRSS 4.2 e o SRWC 2.3, consulte a documentação do [Sun Ray Server](http://wikis.sun.com/display/SRSS4dot2/Home) [Software 4.2](http://wikis.sun.com/display/SRSS4dot2/Home) e do [Sun Ray Connector for Windows OS Version 2.3](http://wikis.sun.com/display/SRWC2dot3/Home)[.](http://wikis.sun.com/display/SRWC2dot3/Home)
- Se quiser instalar os componentes do Sun Ray Connector Windows usando os arquivos \*.msi, você poderá usar uma ferramenta de terceiros para extrair os arquivos \*.msi do arquivo srs-wininstaller.exe.

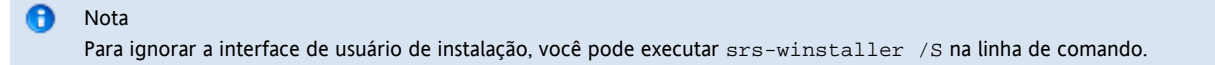

#### Etapas

- 1. Efetue logon no sistema Windows como administrador.
- 2. Se você pretende instalar o componente de redirecionamento de USB em uma VM (máquina virtual), deve adicionar drivers USB em algumas VMs se elas não tiverem drivers por padrão. Consulte [How to Add USB Drivers to a Virtual Machine](http://wikis.sun.com/display/SRWC2dot3/How+to+Add+USB+Drivers+to+a+Virtual+Machine) para obter detalhes.
- 3. Verifique se o sistema Windows tem acesso ao software SRWC descompactado.

<SRWC\_image>/srwc\_2.3/Sun\_Ray\_Connector\_Windows\_Components\_2.0

- 4. Copie o arquivo srs-winstaller.exe da imagem do SRWC para o sistema Windows.
- 5. Clique duas vezes no ícone srs-winstaller para iniciar o assistente de instalação dos componentes do Sun Ray Connector Windows.
- 6. Verifique o contrato de licença e clique em I Agree (Concordo).
- 7. Escolha os componentes que serão instalados e clique em Install (Instalar).

#### Nota

Ao instalar os componentes em um sistema Windows 7 e Windows 2008 R2, somente o componente de redirecionamento de USB estará disponível para instalação (os outros componentes aparecerão esmaecidos). O SRWC usa os recursos de multimídia disponíveis do Windows 7 e do Windows 2008 R2, de forma que os componentes do SRWC não são necessários.

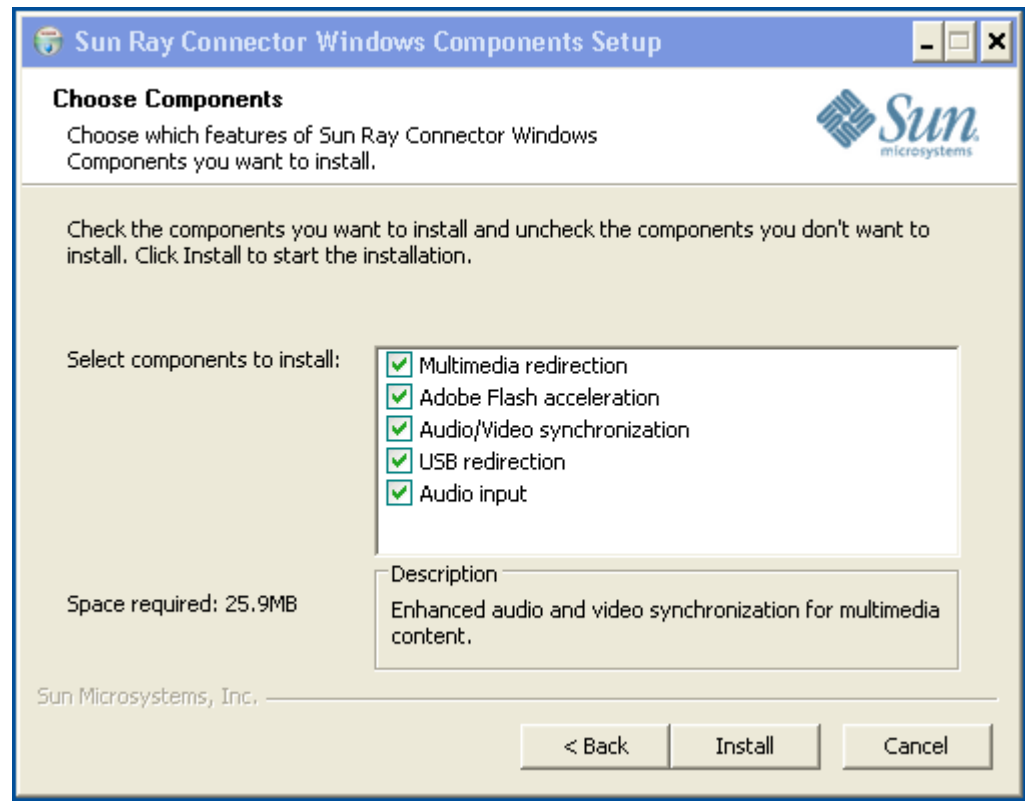

- 8. Clique em Finish (Concluir) quando terminar a instalação. Reinicie o sistema Windows se solicitado.
- 9. Vá para as próximas seções seguintes (próximas etapas) de acordo com os recursos instalados.
	- Redirecionamento de multimídia próximas etapas
	- Aceleração do Adobe Flash próximas etapas
	- Driver de áudio Sun Ray próximas etapas
	- Redirecionamento de USB próximas etapas

#### <span id="page-7-0"></span>Redirecionamento de multimídia - próximas etapas

#### Requisitos adicionais de H.264 (MPEG-4)

O componente de redirecionamento de multimídia não inclui demux e decodificadores de áudio/vídeo para fluxos de H.264 (MPEG-4). Para garantir que os fluxos de vídeo MPEG-4 sejam acelerados corretamente, é necessário fazer o download de algumas soluções fornecidas por terceiros ou através de freeware.

Considere os seguintes freeware:

- MatroskaSplitter: <http://haali.cs.msu.ru/mkv/>
- ffdshow: [http://sourceforge.net/project/showfiles.php?group\\_id=173941](http://sourceforge.net/project/showfiles.php?group_id=173941)

Você também pode usar codec de terceiros, como o codec SDK da MainConcept:<http://www.mainconcept.com>

Para o codec da MainConcept, estes itens são necessários:

- **•** Divisor MPEG
- Decodificador MPEG
- $\bullet$  Divisor MP4
- Decodificador MP4
- Decodificador H.264

Muitas outras soluções são possíveis. Nem todas as soluções estão aqui relacionadas.

#### Limitação do Xinerama

O suporte a H.264 e VC-1 em um DTU não está disponível para sessões do Xinerama. Nas sessões do Xinerama, as janelas de vídeo podem ser arrastadas de um DTU para outro ou ocupar vários DTUs. O suporte a sincronização de áudio/vídeo do H.264 e VC-1 limita-se ao DTU primário e os vídeos não podem ser sincronizados entre os DTUs. Vídeos H.264 e VC-1 ainda podem ser renderizados pelo aplicativo da mesma forma que seriam nos DTUs Sun Ray 1.

Para obter mais informações sobre o Xinerama, consulte [Sobre configurações de multihead.](http://wikis.sun.com/display/SRSS4dot2/About+Multihead+Configurations)

#### <span id="page-8-0"></span>Aceleração do Adobe Flash - próximas etapas

Para animações do Adobe Flash, os usuários devem ativar "Third party browser extensions" (Extensões de navegador de terceiros) nas Opções de Internet do navegador.

#### <span id="page-8-1"></span>Driver de áudio Sun Ray - próximas etapas

#### ∧ Atenção

Para que o áudio funcione corretamente, o driver de áudio Sun Ray deve ser definido como o padrão. Se os usuários alteraram o driver de áudio padrão, poderão realizar o seguinte procedimento para que o driver de áudio Sun Ray seja o padrão.

- 1. No Windows Desktop, escolha Settings->Control Panel (Configurações>Painel de Controle).
- 2. Clique em Sounds & Audio Devices (Sons e dispositivos de áudio).
- 3. Clique na guia Audio (Áudio).
- 4. Se o driver de áudio RDP Sun Ray não for o padrão, selecione-o e clique em Apply (Aplicar).
- 5. Feche o navegador e reabra-o.

#### <span id="page-8-2"></span>Redirecionamento de USB - próximas etapas

Em My Computer (Meu Computador), escolha Properties > Hardware > Device Manager (Propriedades > Hardware > Gerenciador de Dispositivo) para verificar se a entrada utSrSession aparece na seção System devices.

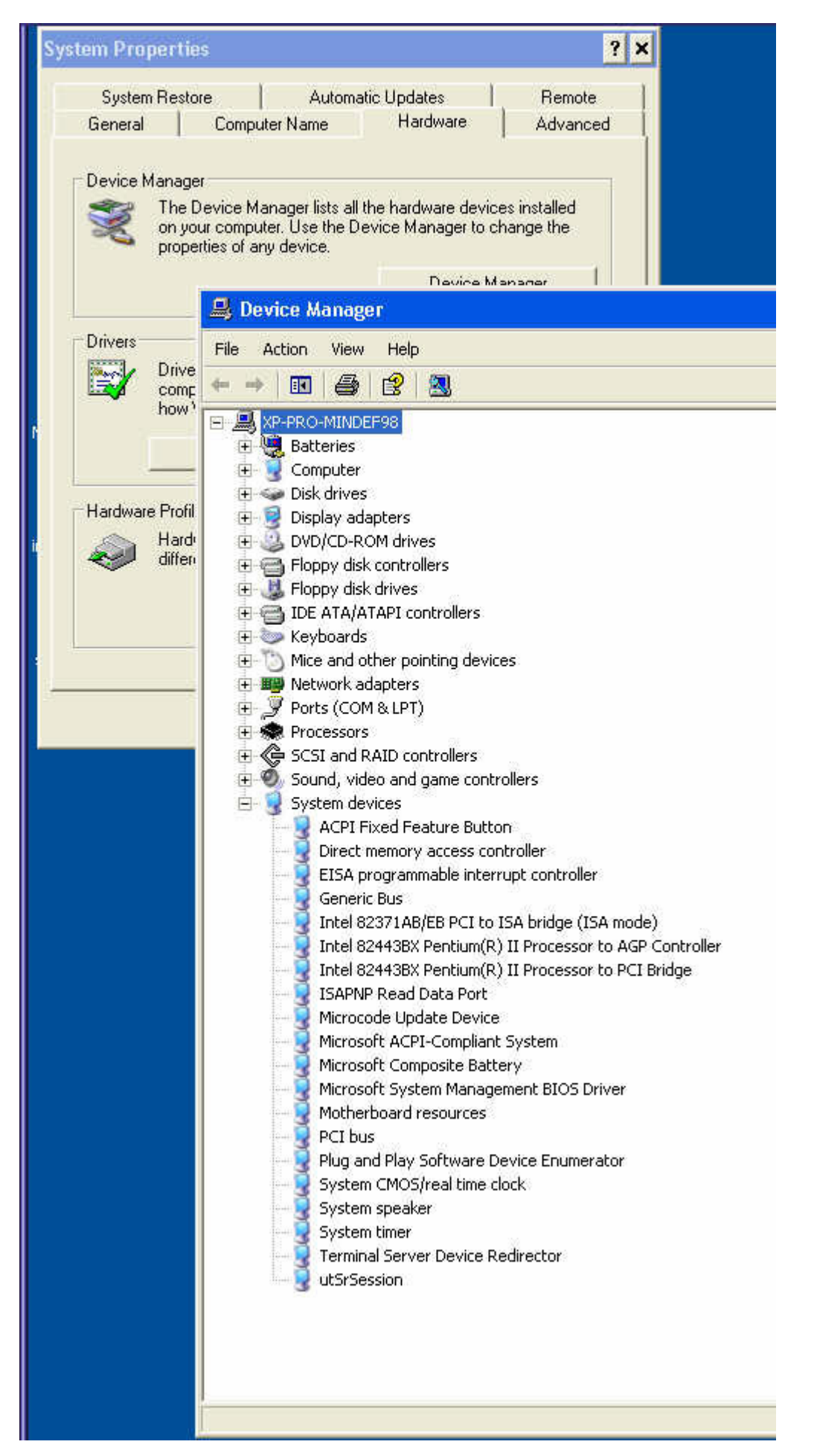

Para obter informações sobre como verificar se o redirecionamento de USB está funcionando em uma nova sessão do Windows, consulte [How](http://wikis.sun.com/display/SRWC2dot3/How+to+Verify+that+USB+Redirection+is+Active)

### <span id="page-10-0"></span>Como desinstalar o SRWC

Este procedimento descreve como desinstalar o Sun Ray Connector for Windows (SRWC) de um servidor Sun Ray.

#### Etapas

1. Como superusuário, abra uma janela do shell no servidor Sun Ray.

Para evitar erros de script que podem ocorrer se as configurações de ambiente do usuário forem mantidas, utilize o seguinte comando:

% su - root

- 2. Antes da desinstalação do software SRWC, desconfigure-o.
	- # /opt/SUNWuttsc/sbin/uttscadm -u

A entrada uttscpd foi removida do arquivo /etc/services e o daemon proxy SRWC foi interrompido.

3. Remova o software SRWC.

# /opt/SUNWuttsc/sbin/uninstaller 

4. (Solaris Trusted Extensions apenas) Remova o diretório de loopback da zona e reinicialize a zona.

```
# zoneadm -z public halt
# zonecfg -z public
zonecfg: public>
zonecfg: public> remove fs dir=/etc/opt/SUNWuttsc
zonecfg: public> commit
zonecfg: public> exit
# zonecfg -z public boot
```
### <span id="page-10-1"></span>Atualização (todos os tópicos)

### <span id="page-10-2"></span>Como atualizar o SRWC

Este procedimento descreve como atualizar com a versão mais recente do Sun Ray Connector for Windows (SRWC). Para atualizar uma versão anterior do Sun Ray Windows Connector, execute o instalador e o script de configuração uttscadm.

#### Etapas

- 1. Faça download do [Sun Ray Software 5.1 Media Pack](http://wikis.sun.com/display/SRS/Downloading+the+Sun+Ray+Software+Media+Pack) e torne-o acessível ao servidor Sun Ray.
- 2. Torne-se um superusuário no servidor Sun Ray. Para evitar erros de script de instalação que podem ocorrer se as configurações de ambiente do usuário forem mantidas, utilize o seguinte comando:

```
% su - root
                           ----------------------------
```
- 3. Atualize o software Sun Ray Windows Connector.
	- # ./installer

O script do instalador indica qual software Sun Ray Windows Connector já está instalado no sistema. Por exemplo:

Sun Ray Connector 2.2 is currently installed. Do you want to uninstall it and install Sun Ray Connector 2.3? Accept (Y/N):

4. Responda Y ou N à pergunta Accept (Y/N).

. . . . . .

- a. Responda N para manter a instalação existente.
- b. Responda Y para desinstalar a versão anterior do software Sun Ray Windows Connector e instalar a versão mais recente. O repositório de dados Sun Ray não é removido nem alterado pelo procedimento de atualização.
- 5. Execute o script de configuração automática novamente.

# /opt/SUNWuttsc/sbin/uttscadm -c -g <groupname> 

## <span id="page-11-0"></span>Glossário

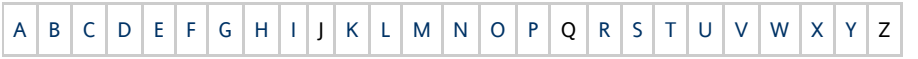

Se quiser adicionar um termo à lista, use o link Add Comment (Adicionar comentário) na parte inferior da página

## <span id="page-11-1"></span>A

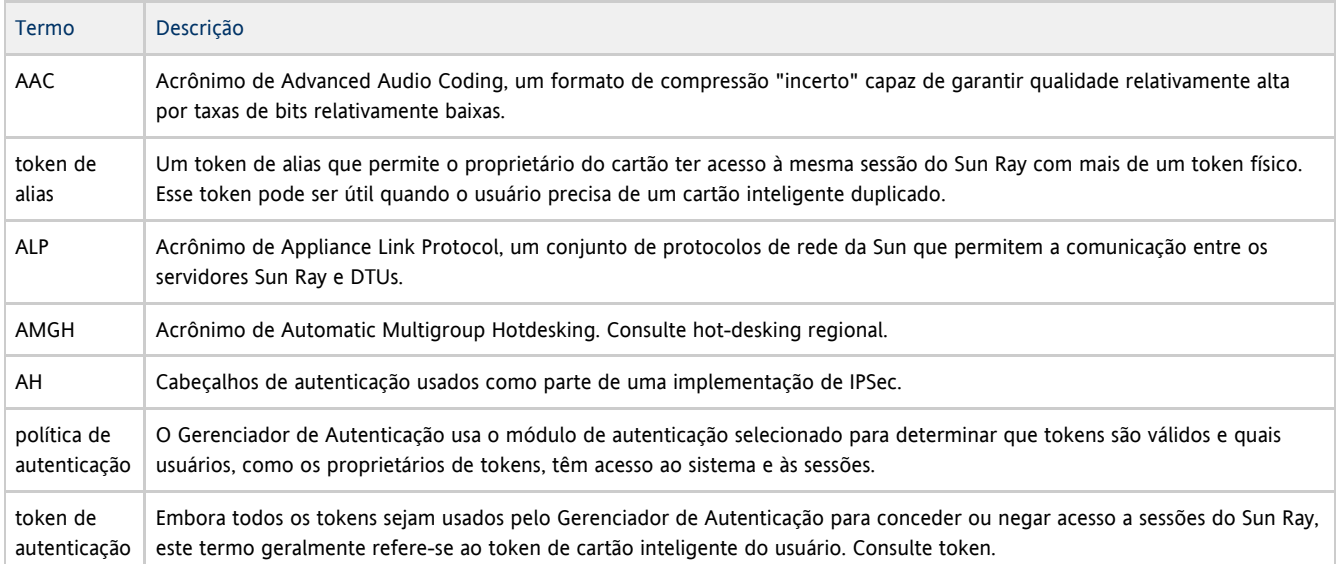

### <span id="page-11-2"></span>B

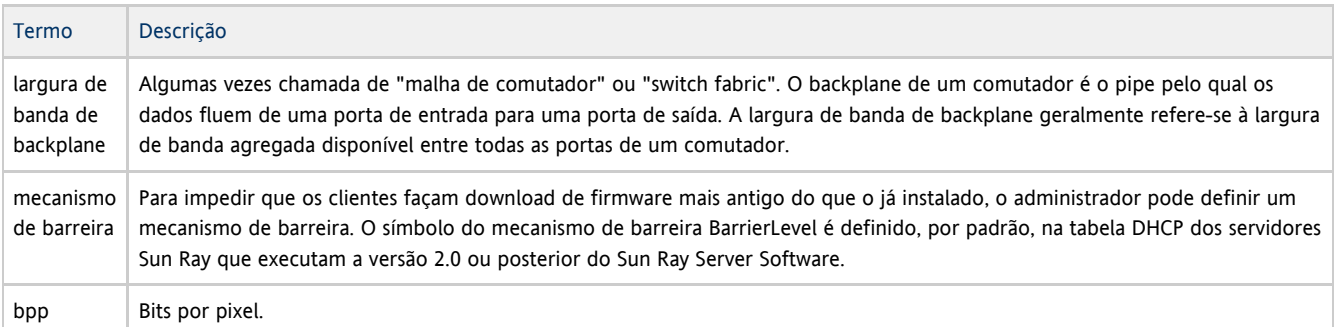

<span id="page-12-0"></span>C

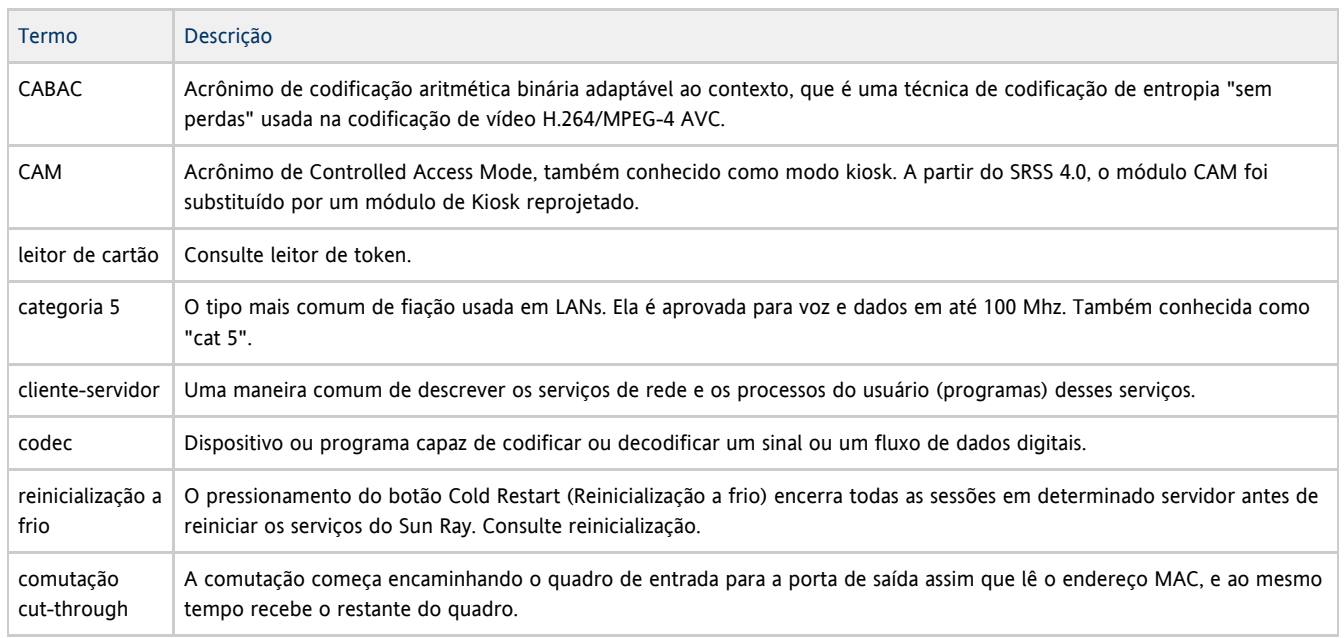

## <span id="page-12-1"></span>D

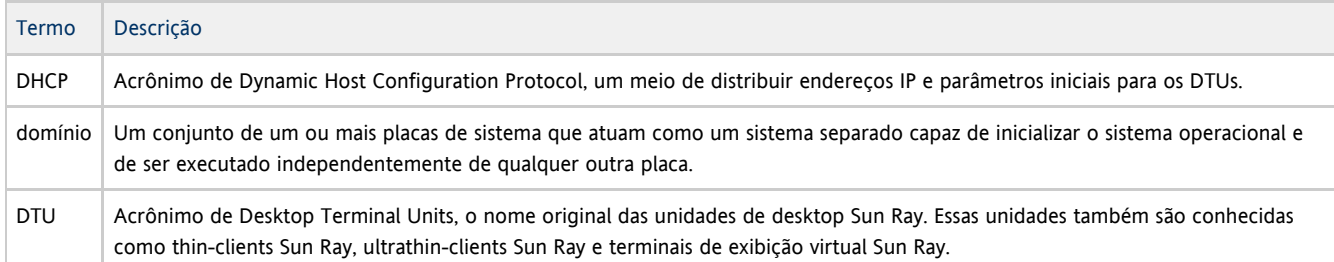

## <span id="page-12-2"></span>E

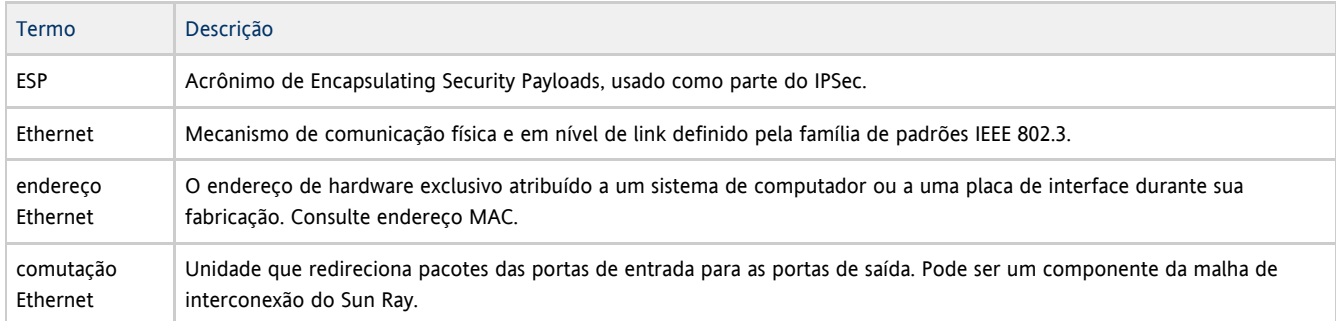

### <span id="page-12-3"></span>F

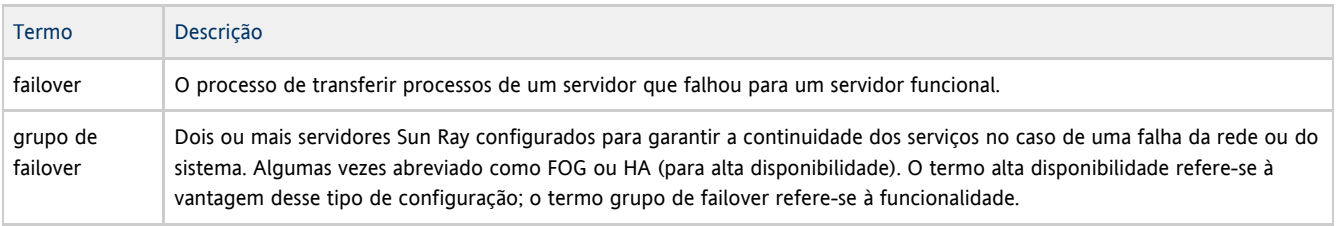

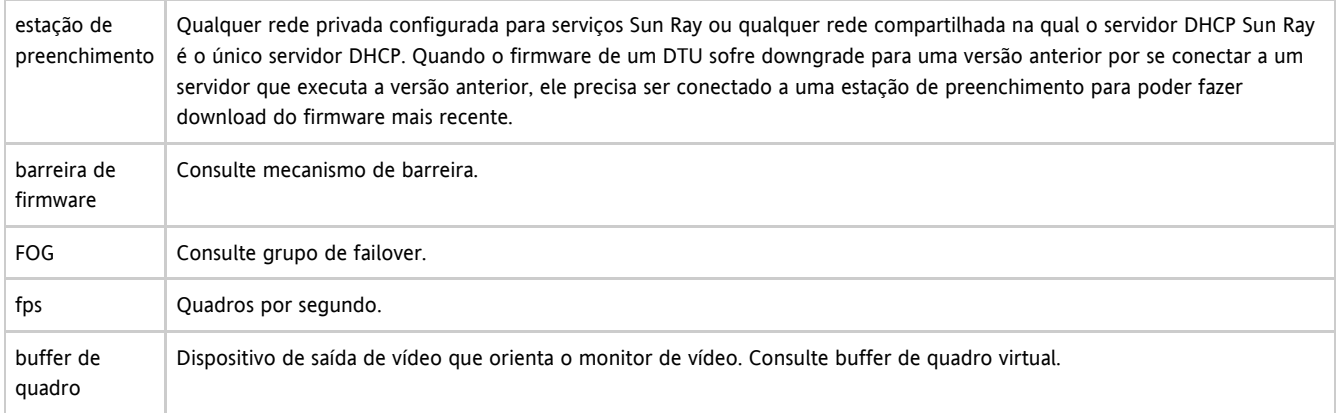

## <span id="page-13-0"></span>G

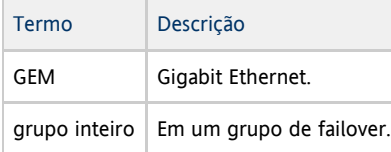

### <span id="page-13-1"></span>H

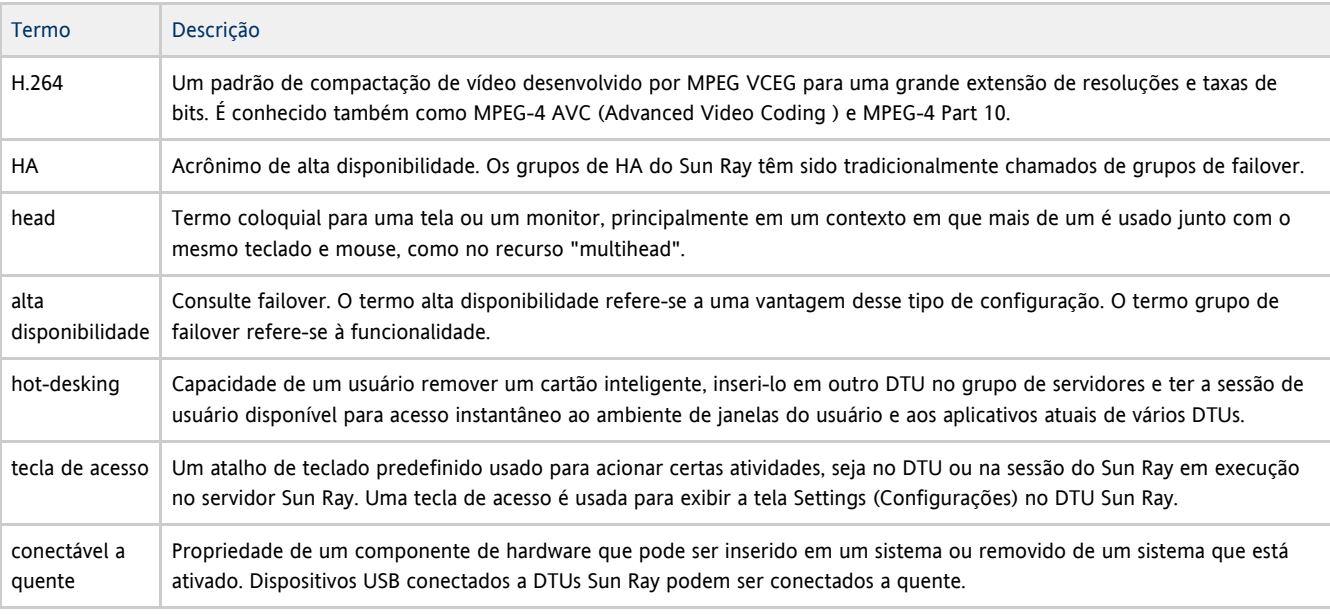

### <span id="page-13-2"></span>I

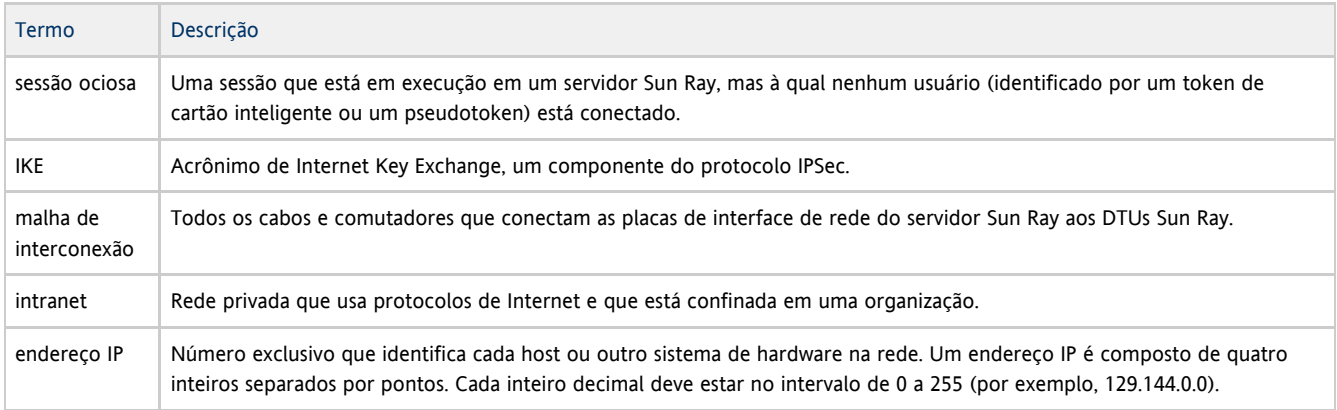

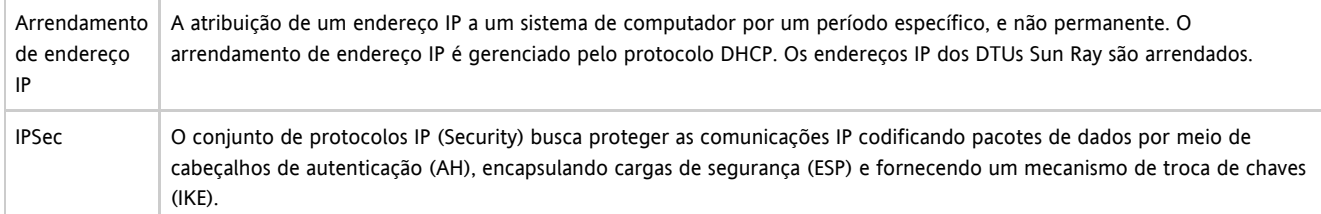

### <span id="page-14-0"></span>K

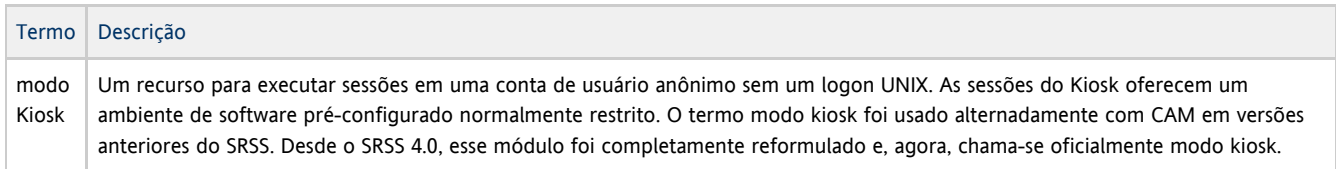

### <span id="page-14-1"></span>L

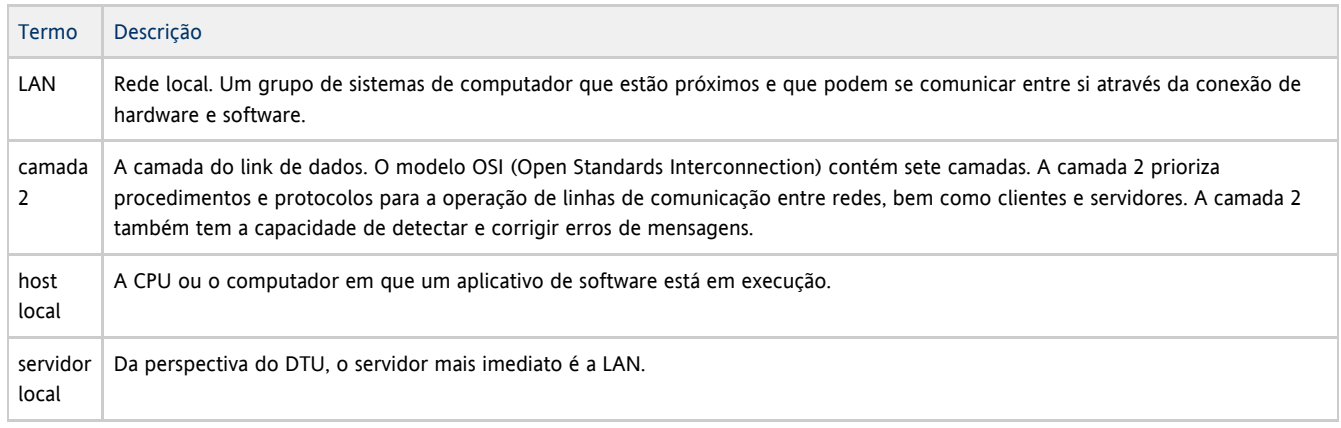

### <span id="page-14-2"></span>M

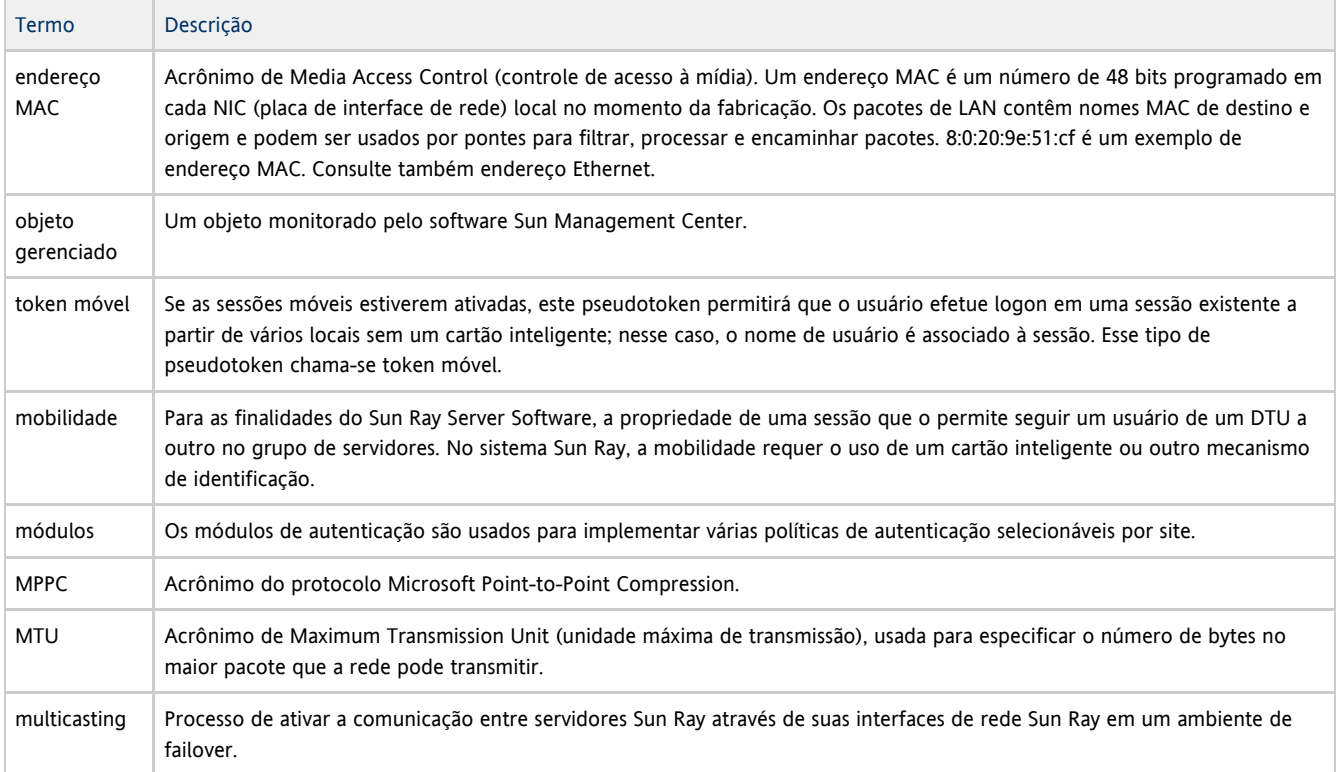

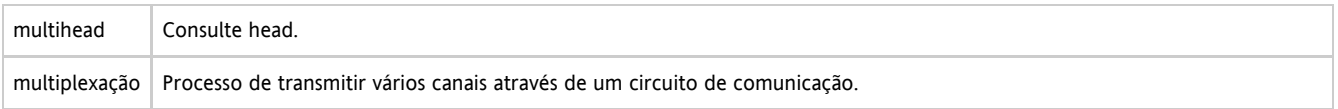

### <span id="page-15-0"></span>N

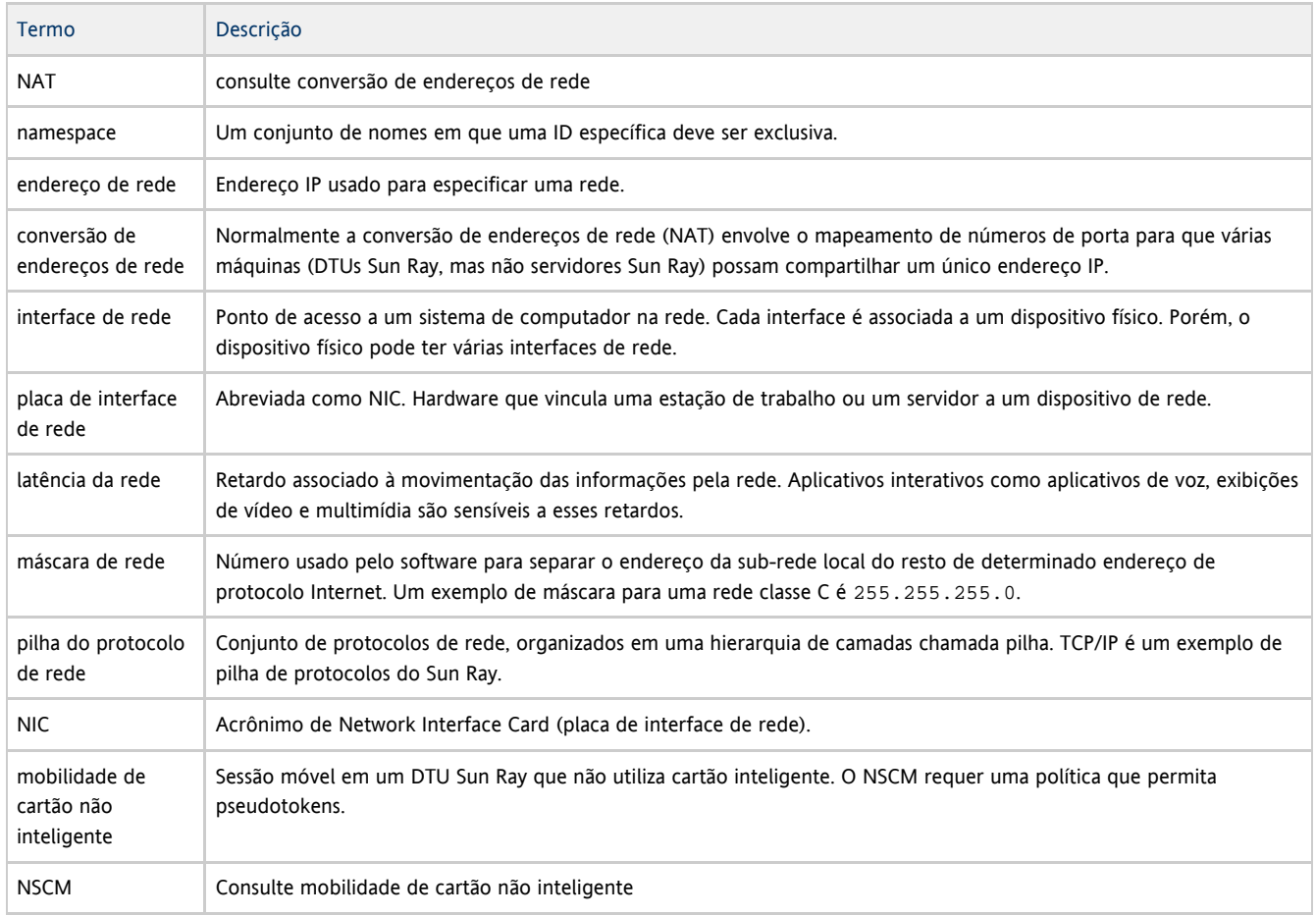

### <span id="page-15-1"></span>O

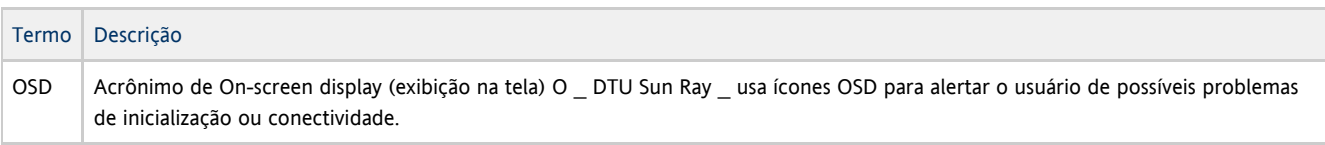

### <span id="page-15-2"></span>P

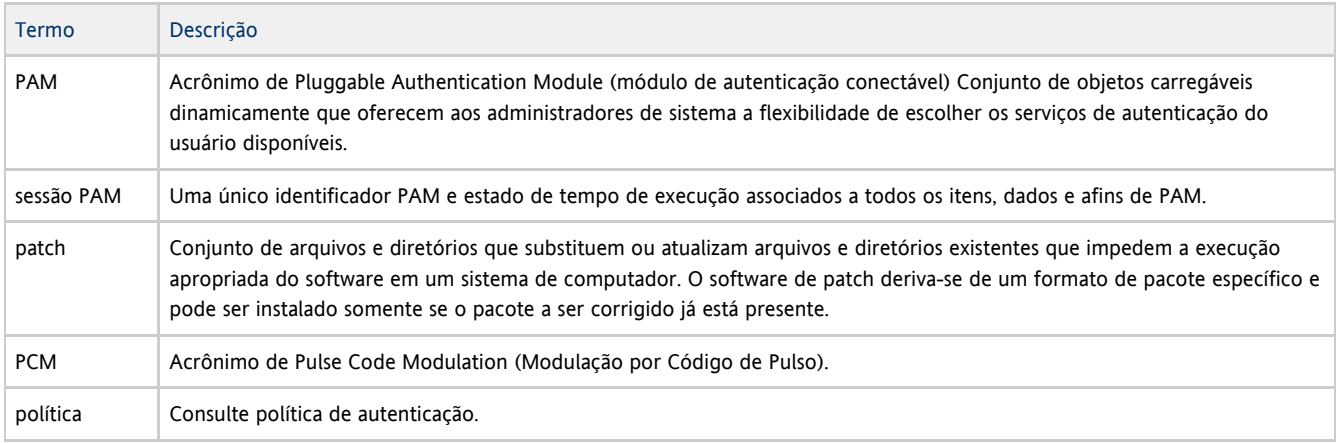

Guia de Instalação do Sun Ray Connector for Windows OS 2.3 (Linux)

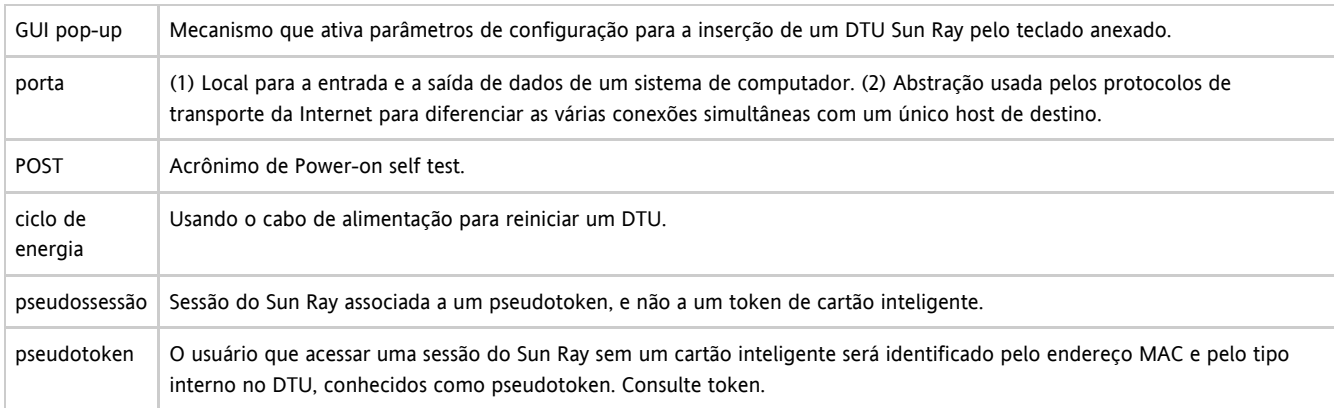

### <span id="page-16-0"></span>R

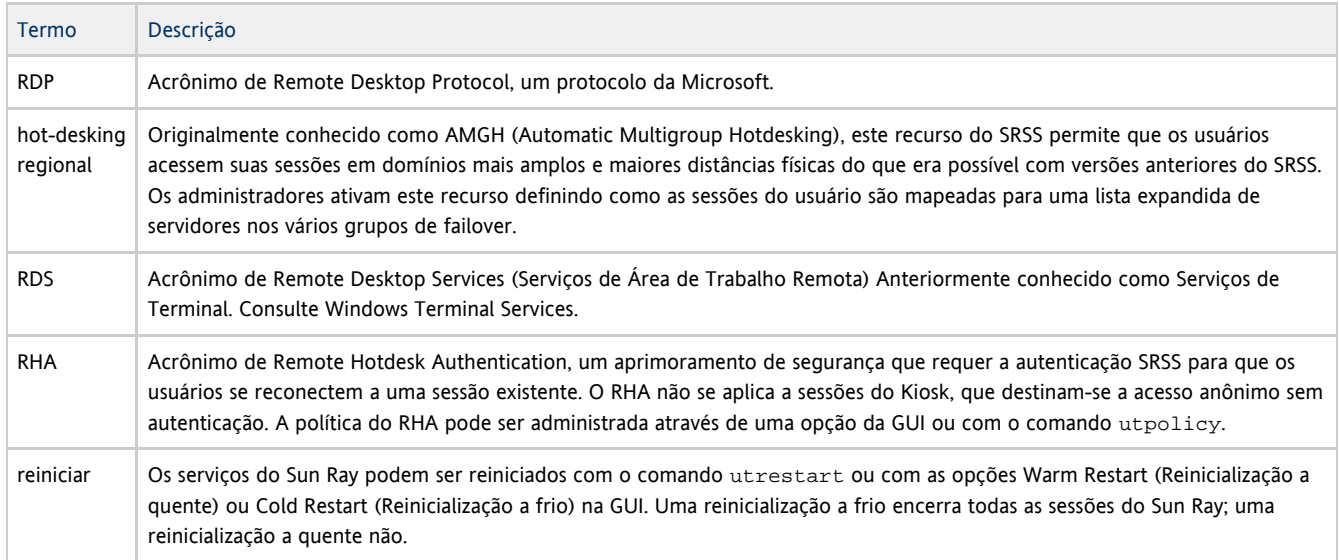

## <span id="page-16-1"></span>S

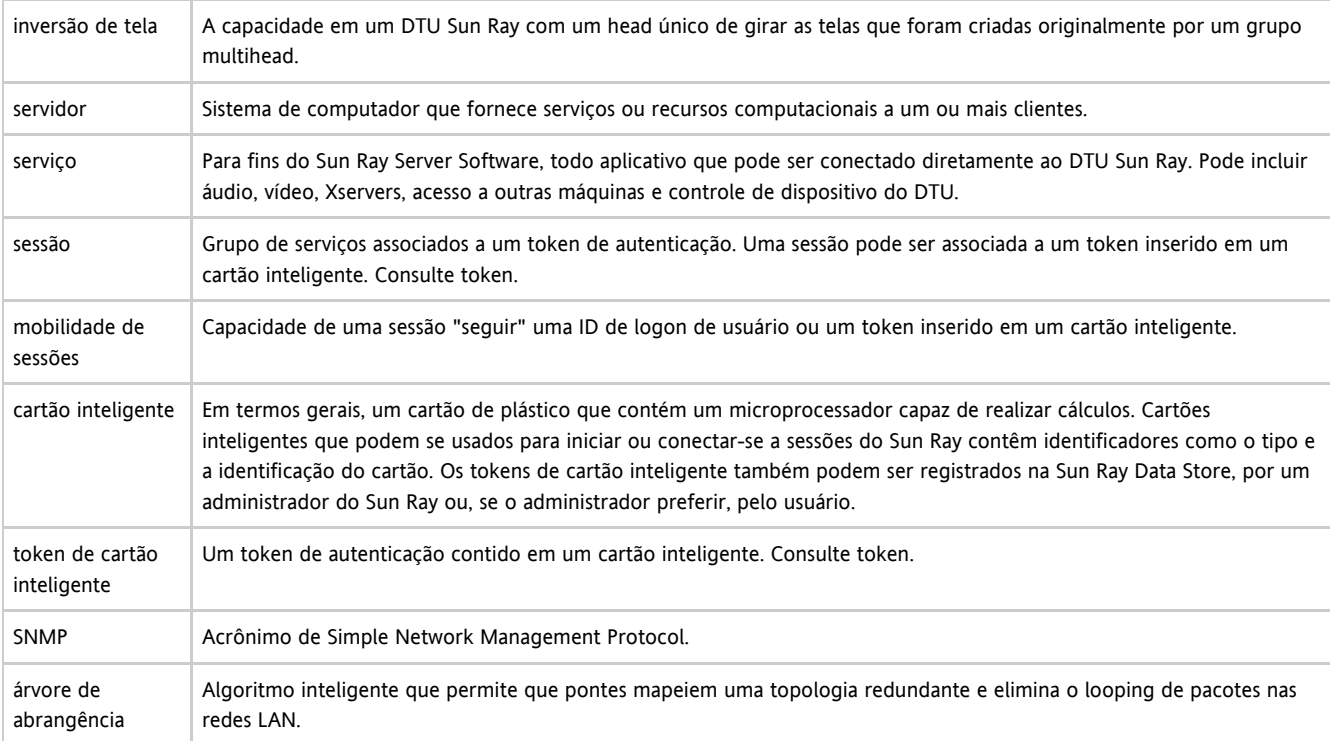

#### Guia de Instalação do Sun Ray Connector for Windows OS 2.3 (Linux)

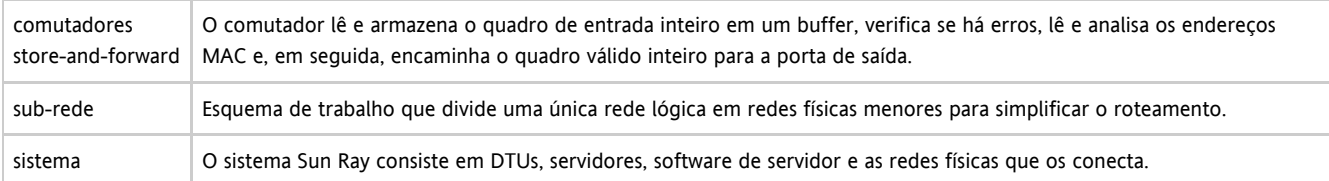

### <span id="page-17-0"></span>T

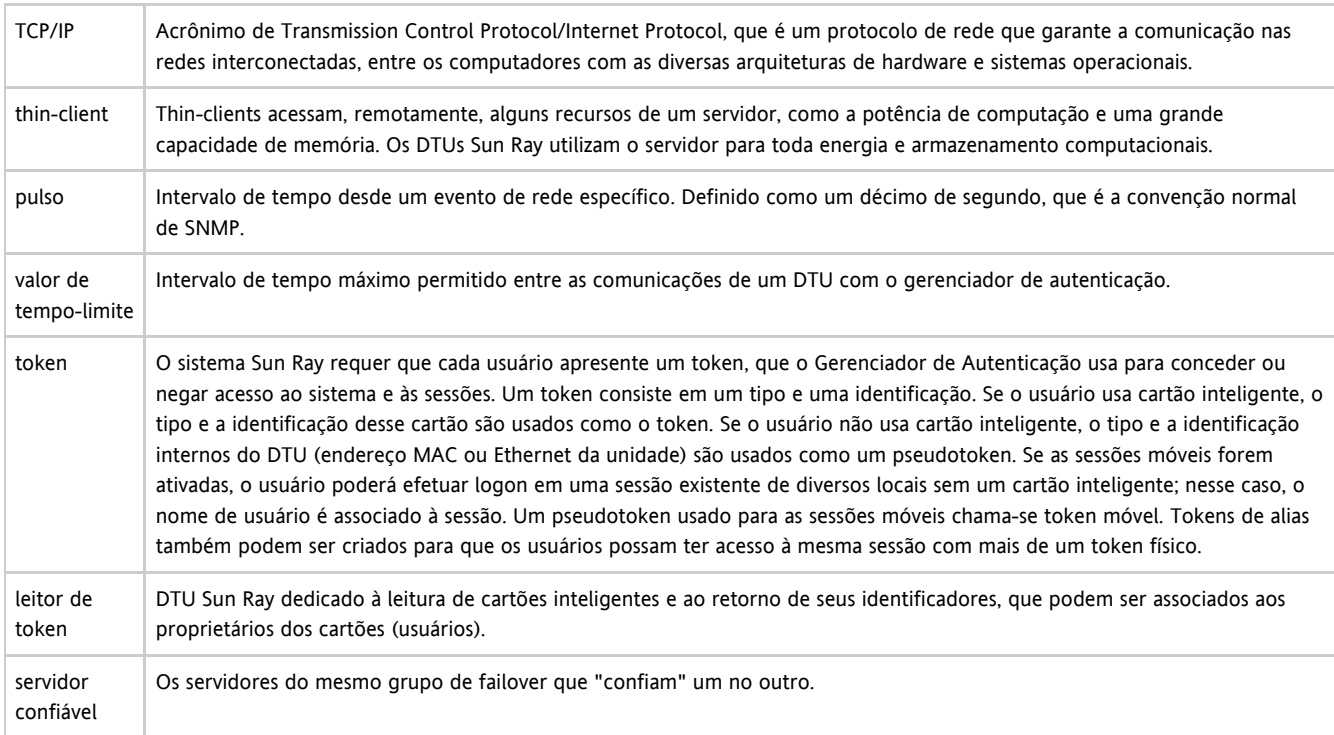

### <span id="page-17-1"></span>U

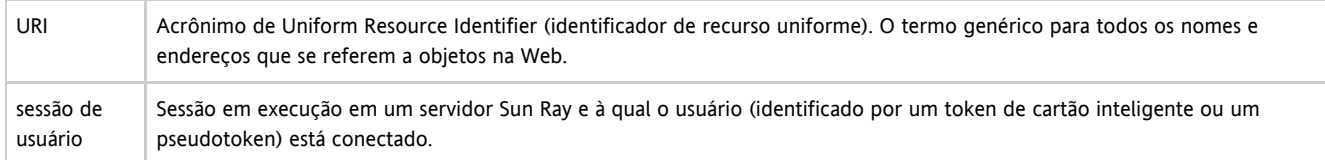

### <span id="page-17-2"></span>V

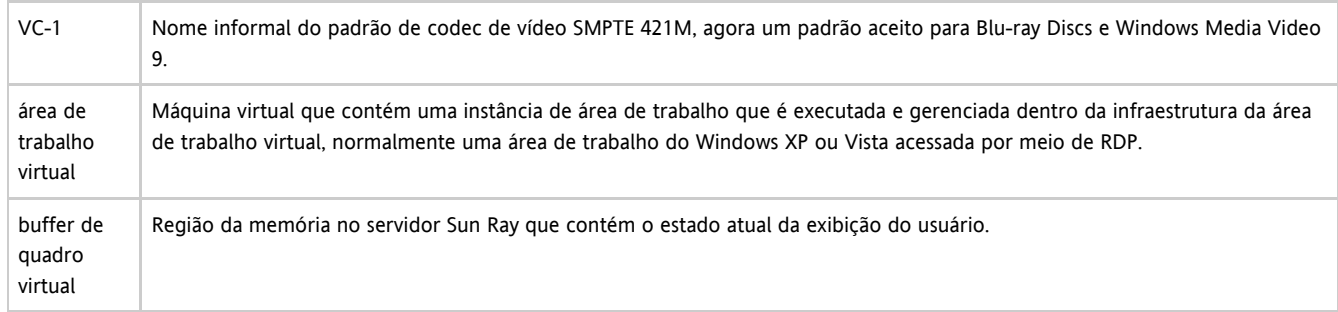

### <span id="page-17-3"></span>W

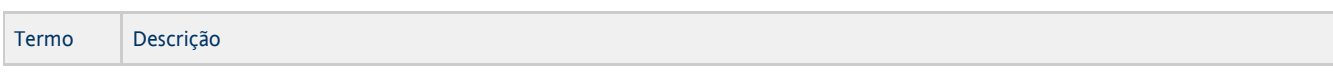

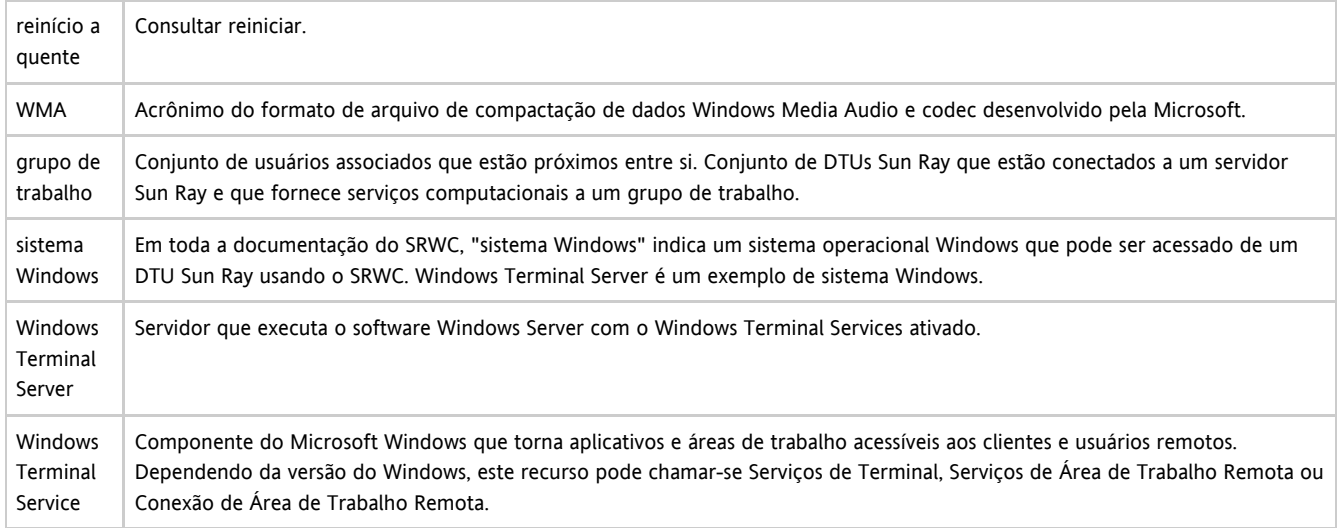

### <span id="page-18-0"></span>X

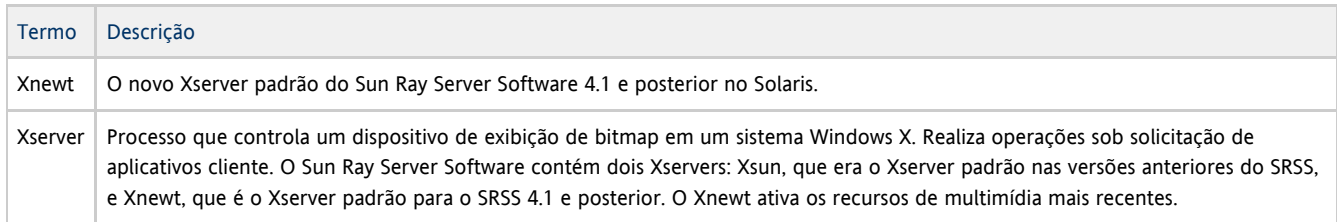

#### <span id="page-18-1"></span>Y

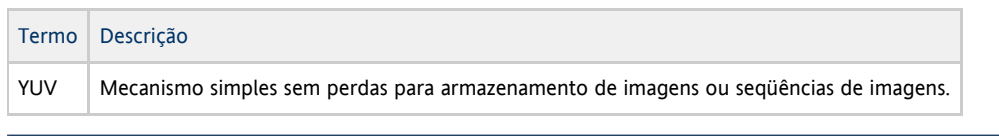

#### Copyright © 2011, Oracle and/or its affiliates. All rights reserved.

This software and related documentation are provided under a license agreement containing restrictions on use and disclosure and are protected by intellectual property laws. Except as expressly permitted in your license agreement or allowed by law, you may not use, copy, reproduce, translate, broadcast, modify, license, transmit, distribute, exhibit, perform, publish, or display any part, in any form, or by any means. Reverse engineering, disassembly, or decompilation of this software, unless required by law for interoperability, is prohibited.

The information contained herein is subject to change without notice and is not warranted to be error-free. If you find any errors, please report them to us in writing.

If this software or related documentation is delivered to the U.S. Government or anyone licensing it on behalf of the U.S. Government, the following notice is applicable:

U.S. GOVERNMENT RIGHTS Programs, software, databases, and related documentation and technical data delivered to U.S. Government customers are "commercial computer software" or "commercial technical data" pursuant to the applicable Federal Acquisition Regulation and agency-specific supplemental regulations. As such, the use, duplication, disclosure, modification, and adaptation shall be subject to the restrictions and license terms set forth in the applicable Government contract, and, to the extent applicable by the terms of the Government contract, the additional rights set forth in FAR 52.227-19, Commercial Computer Software License (December 2007). Oracle USA, Inc., 500 Oracle Parkway, Redwood City, CA 94065.

This software is developed for general use in a variety of information management applications. It is not developed or intended for use in any inherently dangerous applications, including applications which may create a risk of personal injury. If you use this software in dangerous applications, then you shall be responsible to take all appropriate fail-safe, backup, redundancy, and other measures to ensure the safe use of this software. Oracle Corporation and its affiliates disclaim any liability for any damages caused by use of this software in dangerous applications.

Oracle is a registered trademark of Oracle Corporation and/or its affiliates. Other names may be trademarks of their respective owners.

This software and documentation may provide access to or information on content, products, and services from third parties. Oracle

Corporation and its affiliates are not responsible for and expressly disclaim all warranties of any kind with respect to third-party content, products, and services. Oracle Corporation and its affiliates will not be responsible for any loss, costs, or damages incurred due to your access to or use of third-party content, products, or services.